# **ЛАБОРАТОРНАЯ РАБОТА 5. ОЦЕНКА ЗАПАСОВ УГЛЕВОДОРОДОВ**

## *Цель работы:*

Провести оценку запасов углеводородов по трехмерной модели.

#### *Задачи:*

- 1. Выбор входных данных в калькуляторе объема углеводородов.
- 2. Рассчитать карту линейных запасов.
- 3. Оценка запасов углеводородов по трехмерным моделям производится суммированием запасов ячеек-коллекторов, расположенных выше поверхностей флюидных контактов:
- 4.  $Q_{3D} = \sum_{i=1,n} V_i * NTG_i * K_{\text{ri}} * K_{\text{hi}},$
- 5. где  $Q_{3D}$  интегральный объем запасов нефти (газа) в пласте,
- 6. V<sup>i</sup> геометрический объем i-ой ячейки с учетом положения флюидных контактов,
- 7. NTG<sup>i</sup> (песчанистость) доля коллекторов в i-ой ячейке,
- 8. Кпi пористость i-ой ячейки,
- 9. Кнi нефтенасыщенность i-ой ячейки.

#### **Калькулятор объема углеводородов**

Откройте процесс *Volume Calculation* (панель *Process* папка *Utilities*).

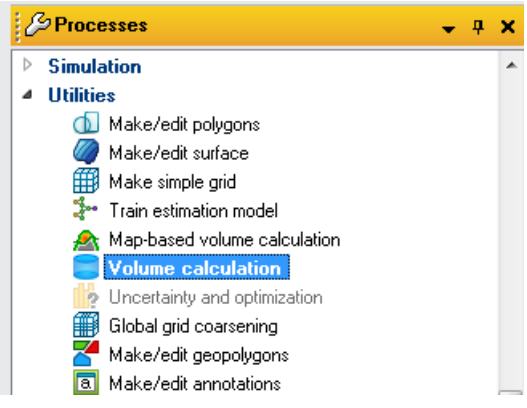

В открывшемся диалоговом окне в закладке *Fluid zones* в соответствующую строку скопируйте водонефтяной контакт из папки *Fluid contact* (панель *Models*).

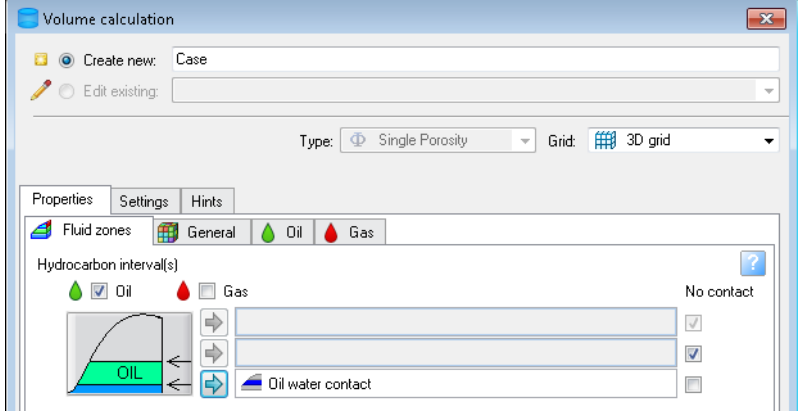

В закладке *General* уберите «галочки» в строках *N/G* и *Ф*.

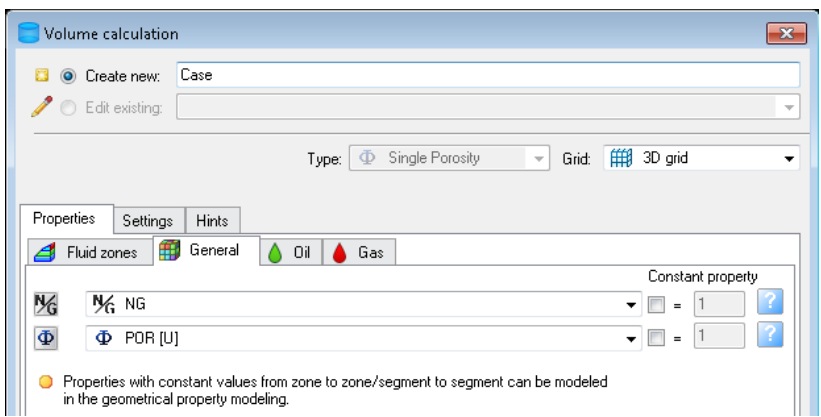

В закладке *Oil* уберите «галочку» в строке *Sо*, задайте значения коэффициентов *Sg* (газонасыщенность), *Bo* (объемный коэффициент пластовой нефти), *Rs* (растворимость газа в нефти) и *REC* (коэффициент нефтеотдачи).

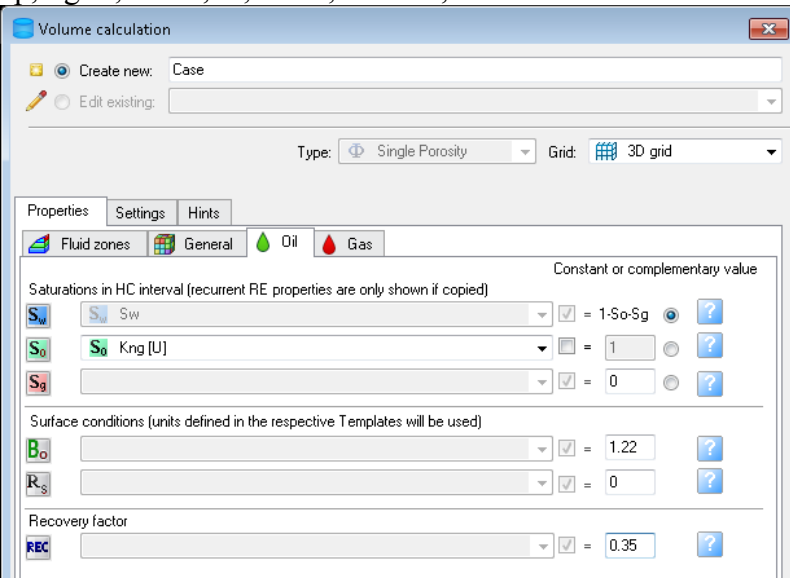

Например, Sg=0; Bo=1,22; Rs=0; REC=0,35

#### Нажмите *Run*.

В результате будет создан текстовый файл с набором значений подсчетных параметров.

Bulk volume – общий объем породы;

Net volume – эффективный объем;

Pore volume – суммарный объем открытых пор;

HCPV oil – объем нефти, содержащийся в порах эффективного объема залежи (в пластовых условиях);

STOIIP – объем нефти, содержащийся в порах эффективного объема залежи в пересчете на стандартные условия;

Recoverable oil – извлекаемые запасы нефти.

Если полученные цифровые данные в таблице будут округлены до целого числа, необходимо выполнить следующие действия.

- 1. Откройте панель *Templates* и выберите папку *Volume templates*.
- 2. Нажатием ПКМ на выбранном свойстве, откройте окно *Settings→Info*.

3. В строке *Numeric precision* задайте необходимое число знаков после запятой, например, *3 decimal places*.

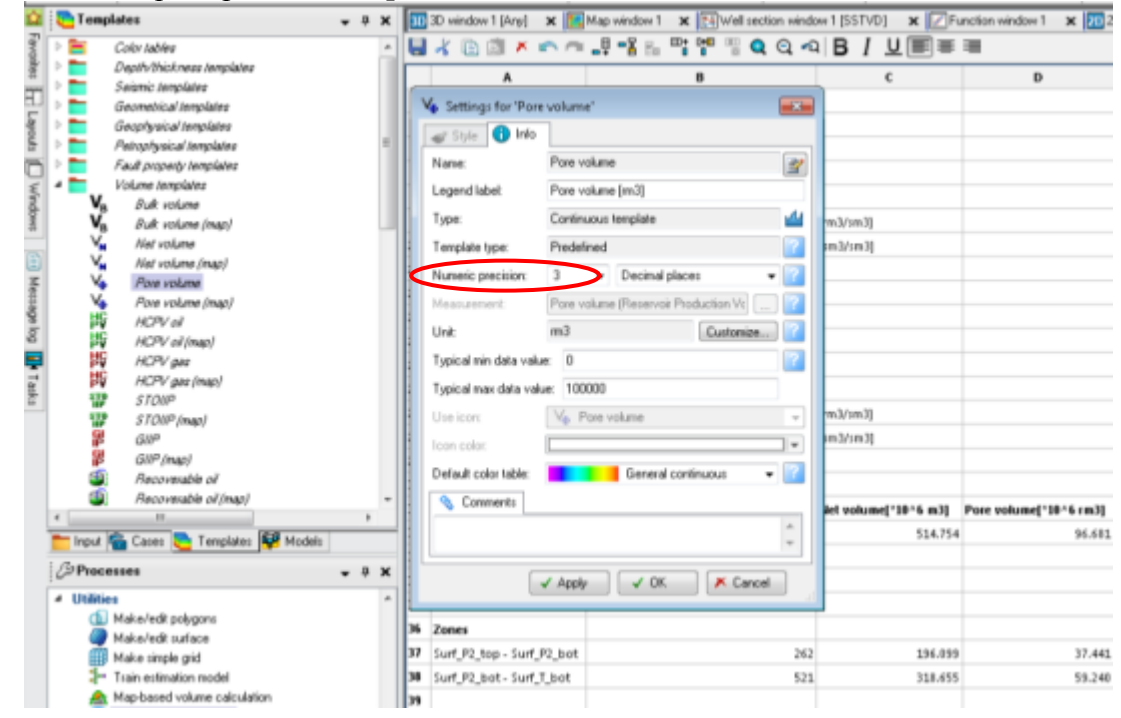

**Карта линейных запасов**

Карта линейных запасов дает представление о распределении запасов по площади.

Откройте процесс *Volume Calculation* (панель *Process* папка *Utilities*).

В открывшемся диалоговом окне в закладке *Settings→Output* в группе *Make Volume height map* поставьте «галочку» напротив *STOIIP*.

Нажмите *Run, Ok*.

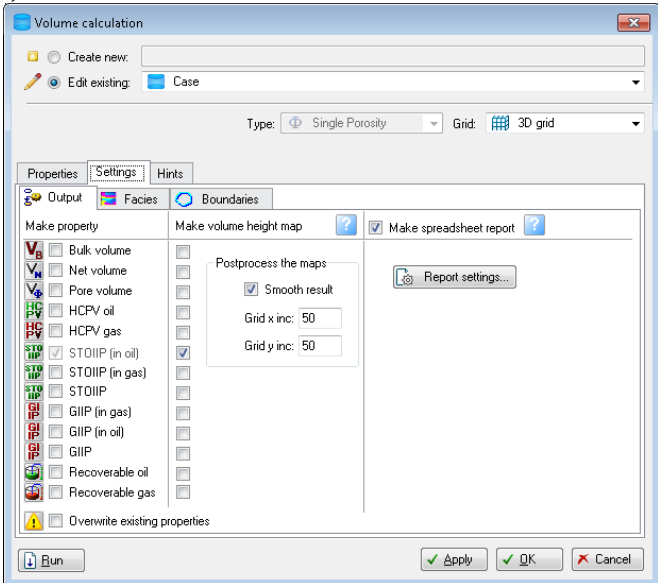

На панели Input появится папка Volume Maps, в которую вложена карта линейных запасов *STOIIP (in oil)*. Отобразите ее в окне *Map window*.

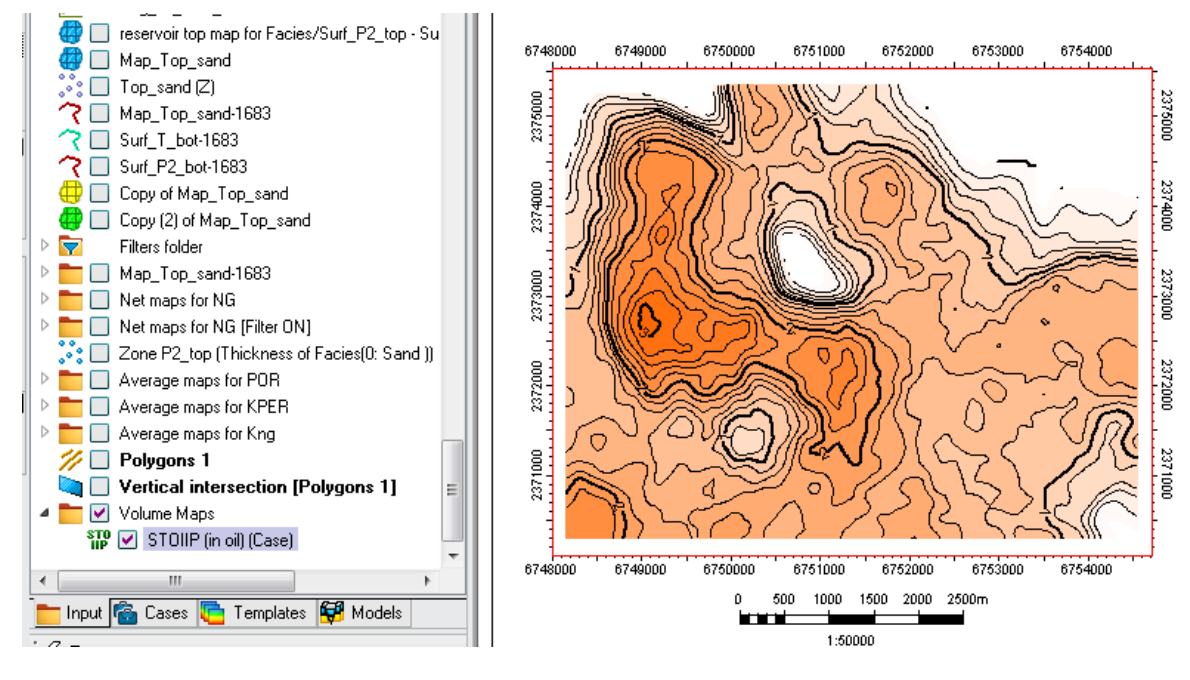

### **Контрольные вопросы**

- 1. Приведите формулу объемного метода подсчета запасов нефти?
- 2. Как работает калькулятор объема углеводородов?
- 3. Какие параметры могут быть использованы для подсчета запасов углеводородов?
- 4. Что отражает карта линейных запасов?